# **MiFi ZTE:**  Activar Roaming Datos

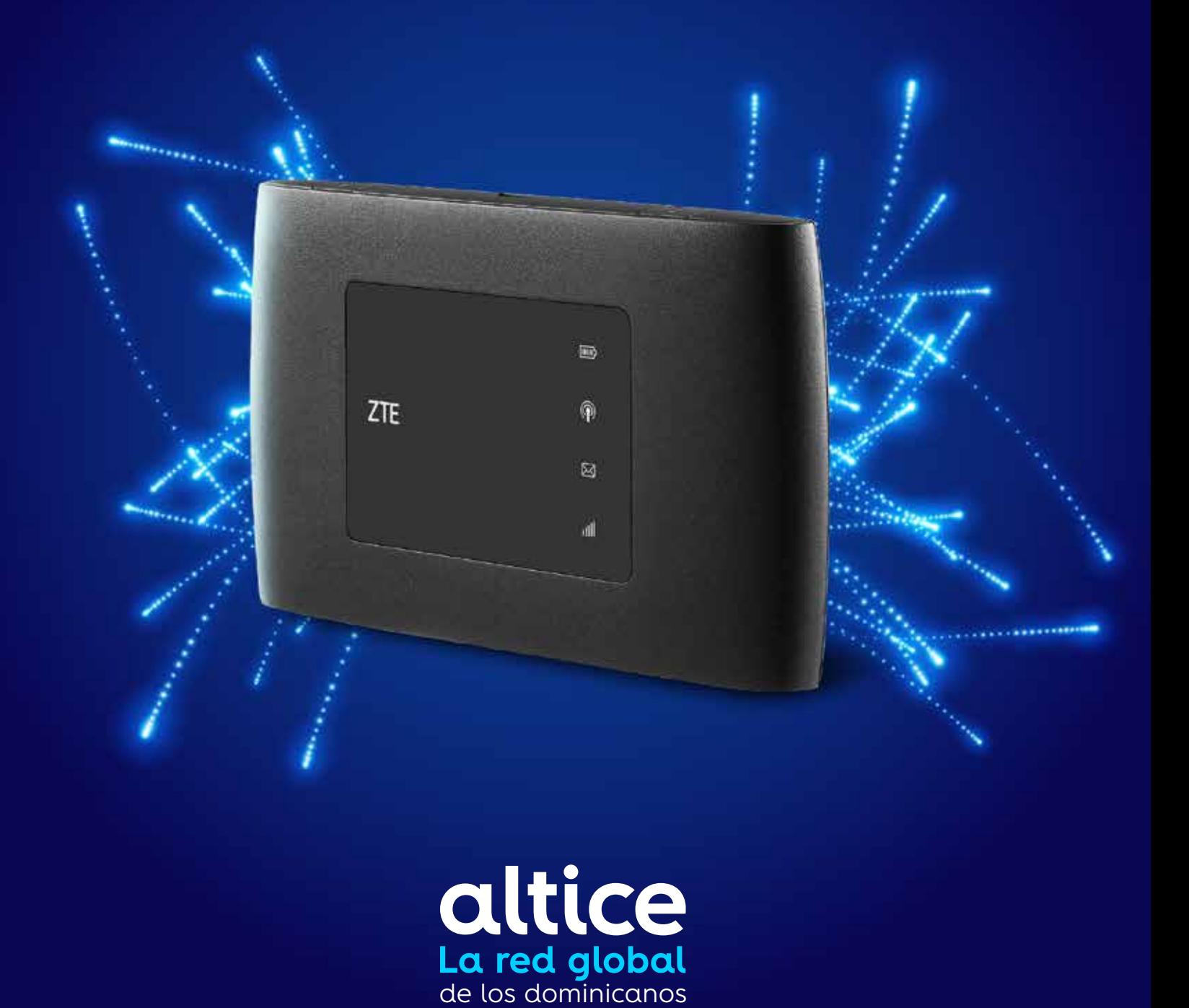

# **Activar Roaming Datos (versión móvil)**

#### **Paso 1.**

1.1 Acceder en el navegador a: 192.168.0.1 1.2 Autenticarse. Contraseña: admin

**Paso 2.** Seleccionar: Ajustes de Red

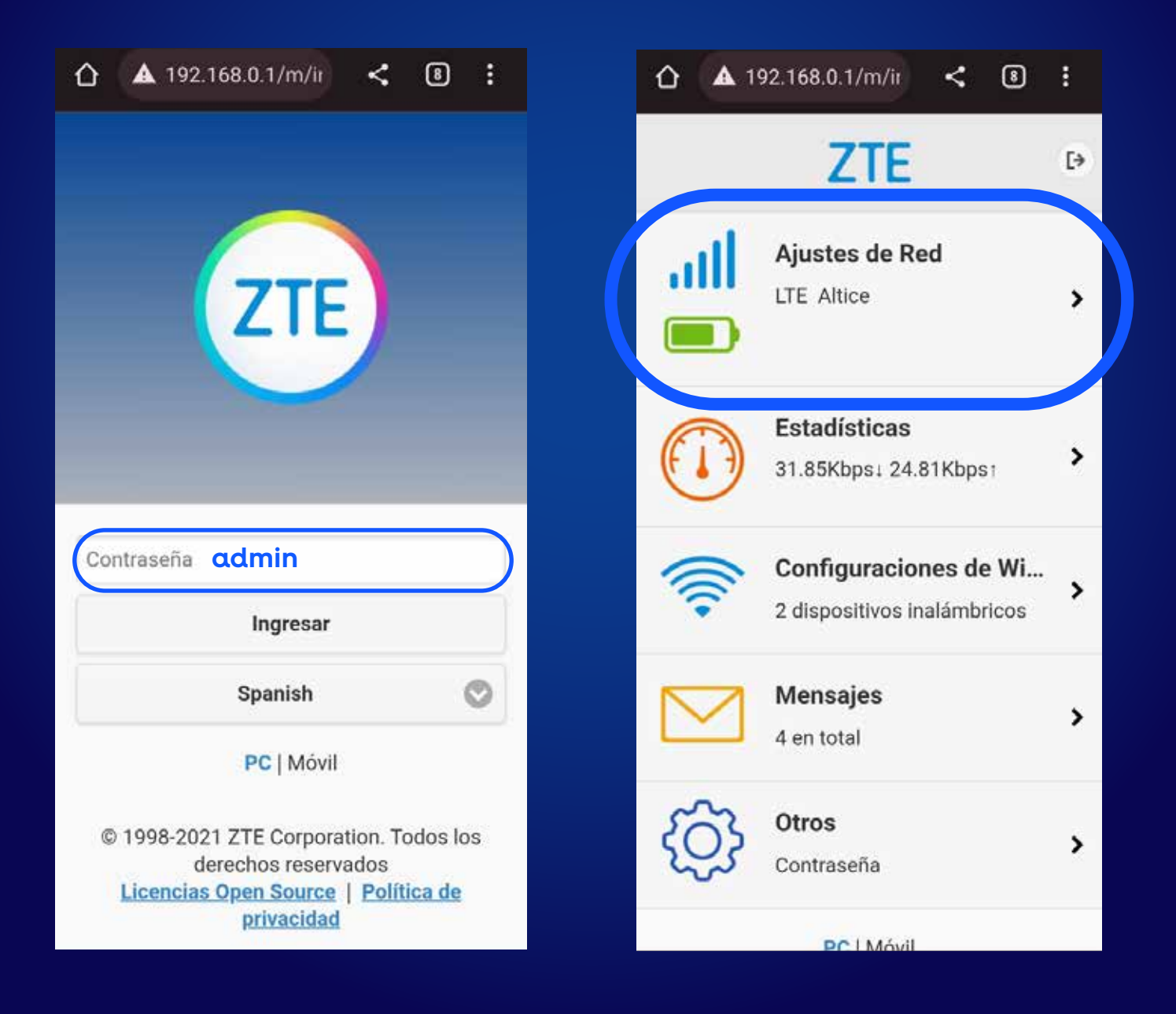

#### **Paso 3**

3.1 Apagar nube azul 3.2 Seleccionar: Modo de conexión.

#### **Paso 4.** 4.1 Cotejar: Roaming Permitido. 4.2 Aplicar

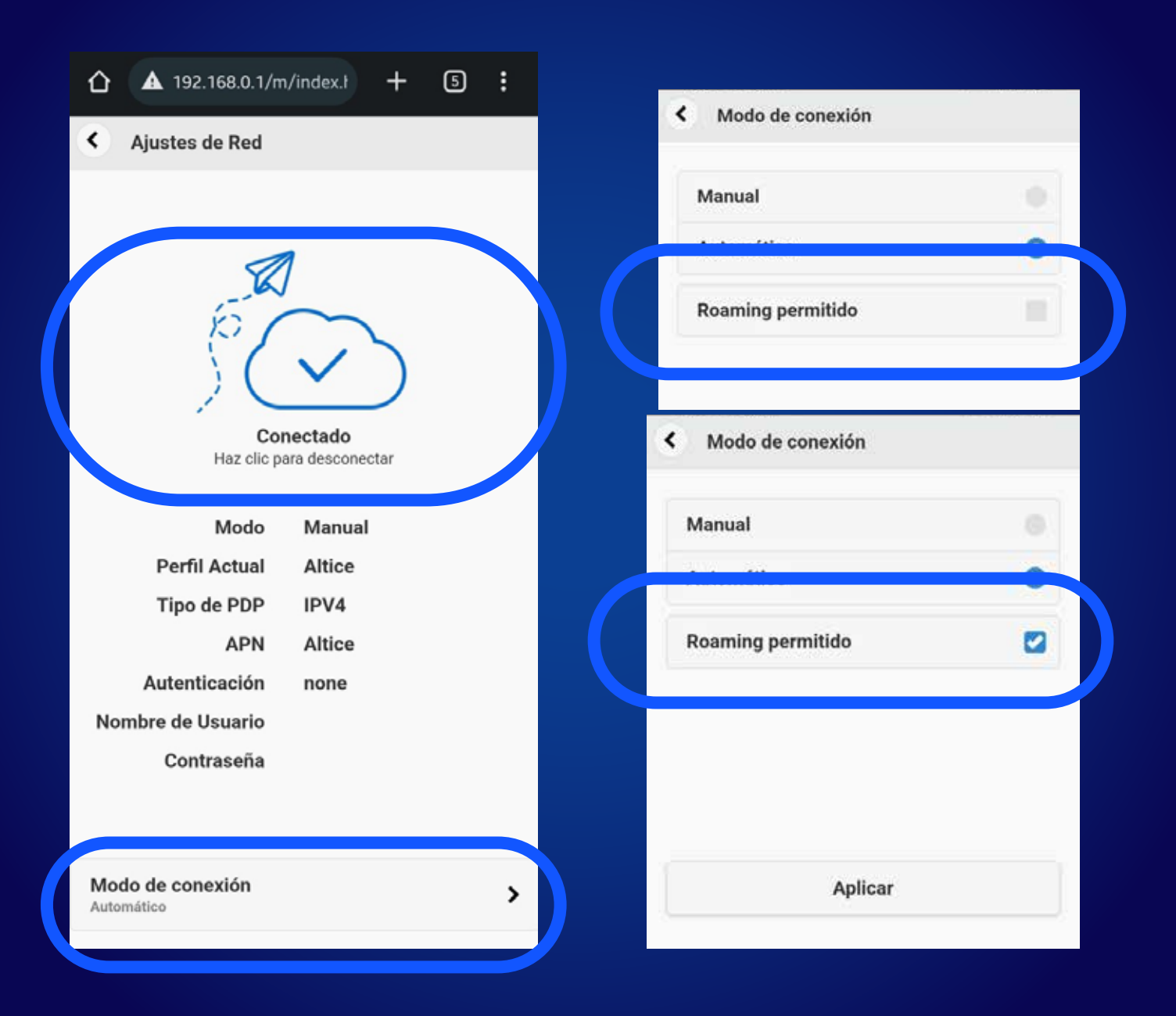

### **Paso 5.**  Volver a encender la nube.

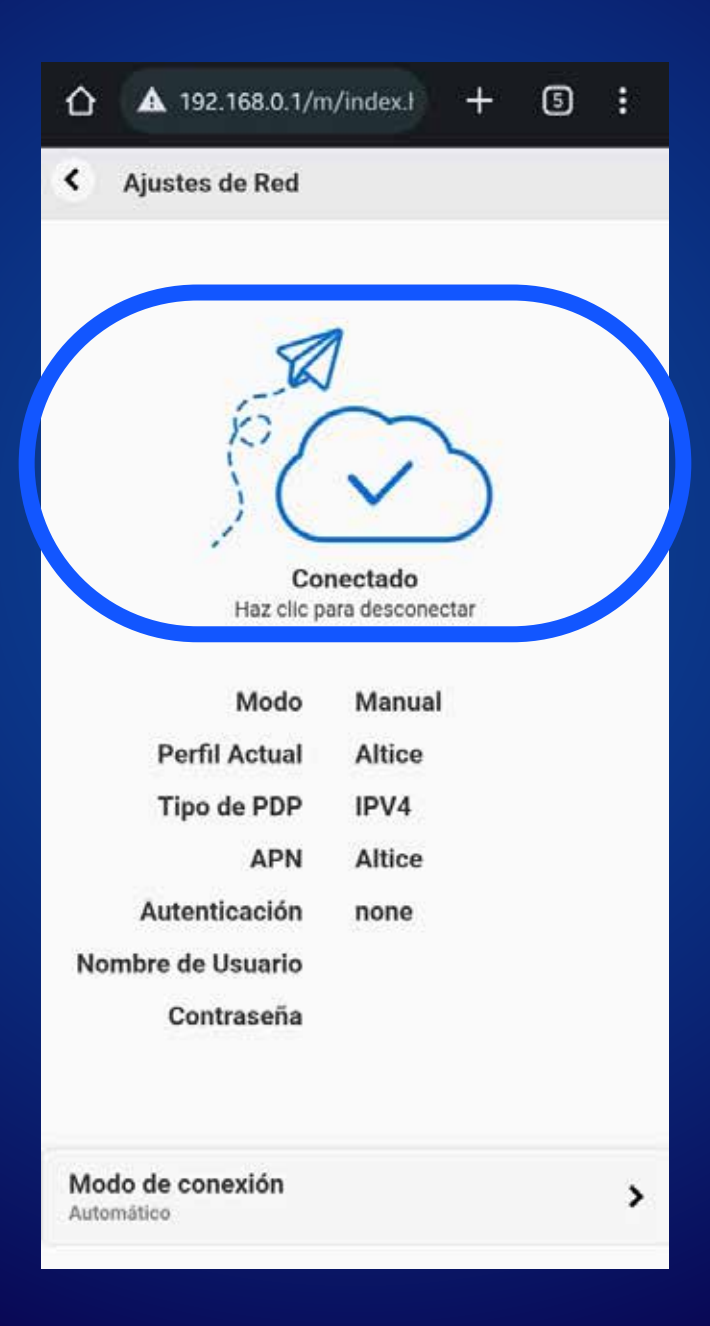

# **Activar Roaming Datos (versión desktop)**

### **Paso 1.**

1.1 Acceder en el navegador a: 192.168.0.1 1.2 Autenticarse: Contraseña > admin.

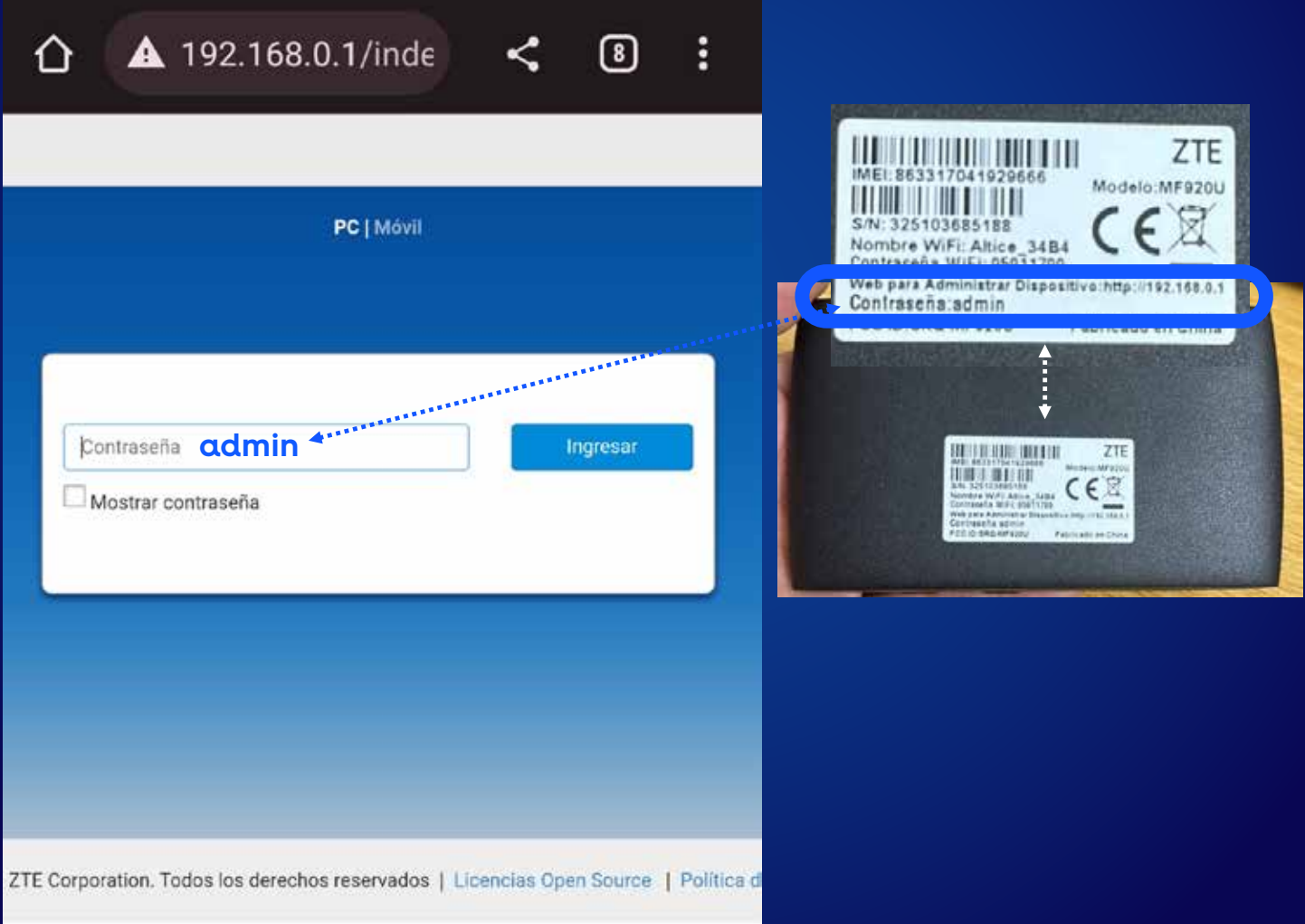

## **Paso 2.**

2.1 Apagar switch LTE 2.2 Seleccionar: Configuración.

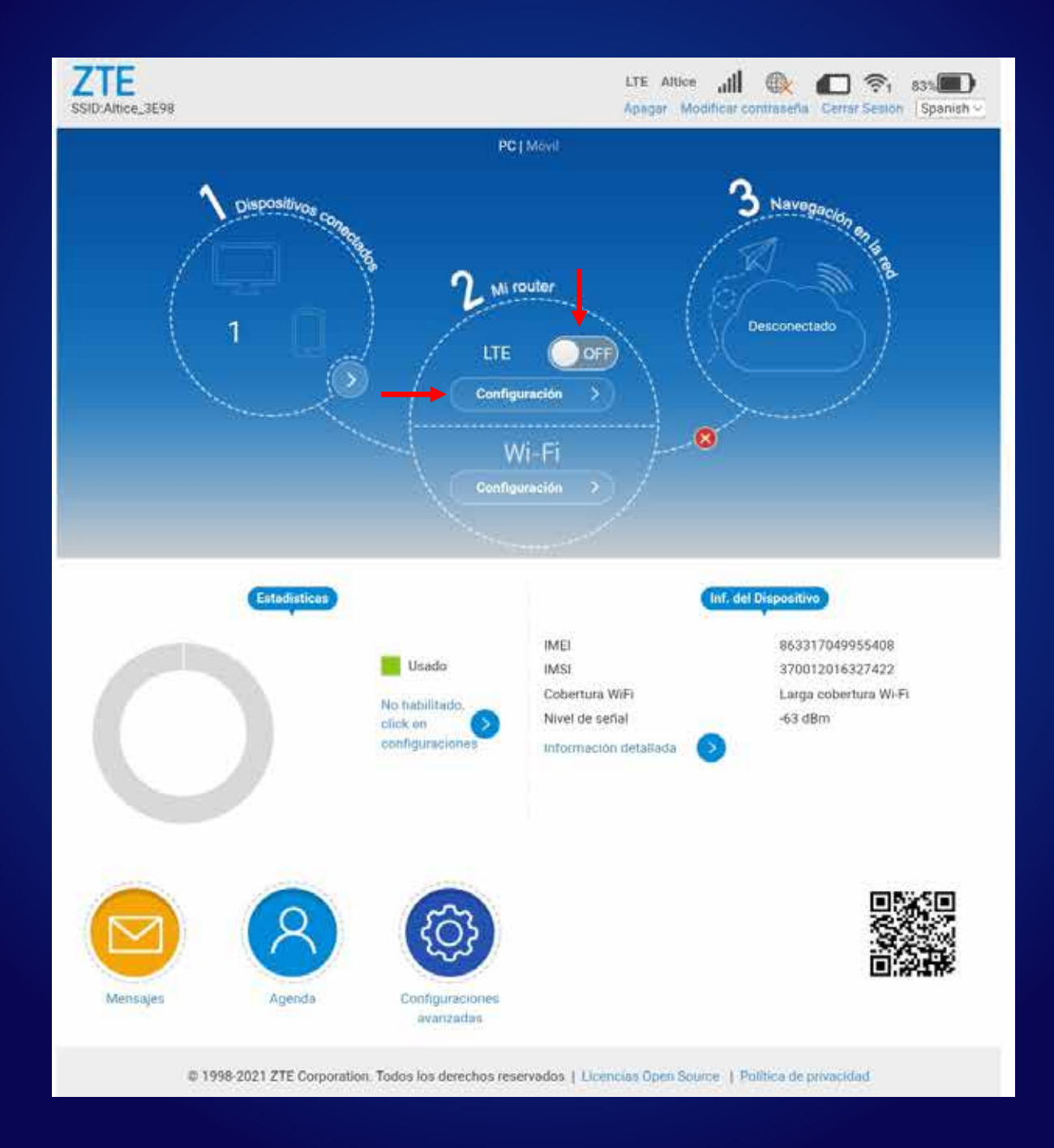

### **Paso 3.**  Seleccionar: Modo de conexión WAN.

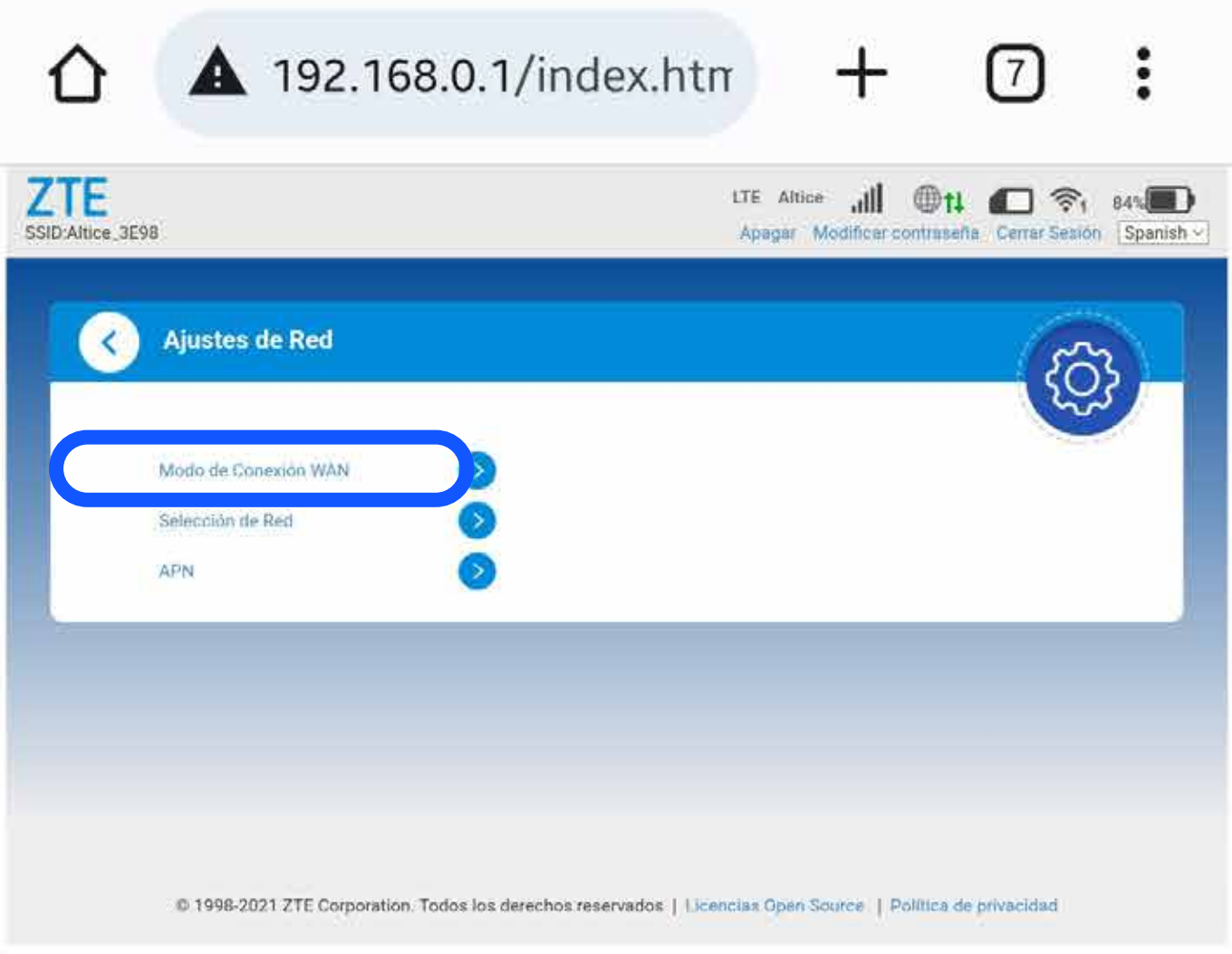

### **Paso 4.**  4.1 Cotejar: Selecciona para permitir conexión a internet en Roaming 4.2 Aplicar

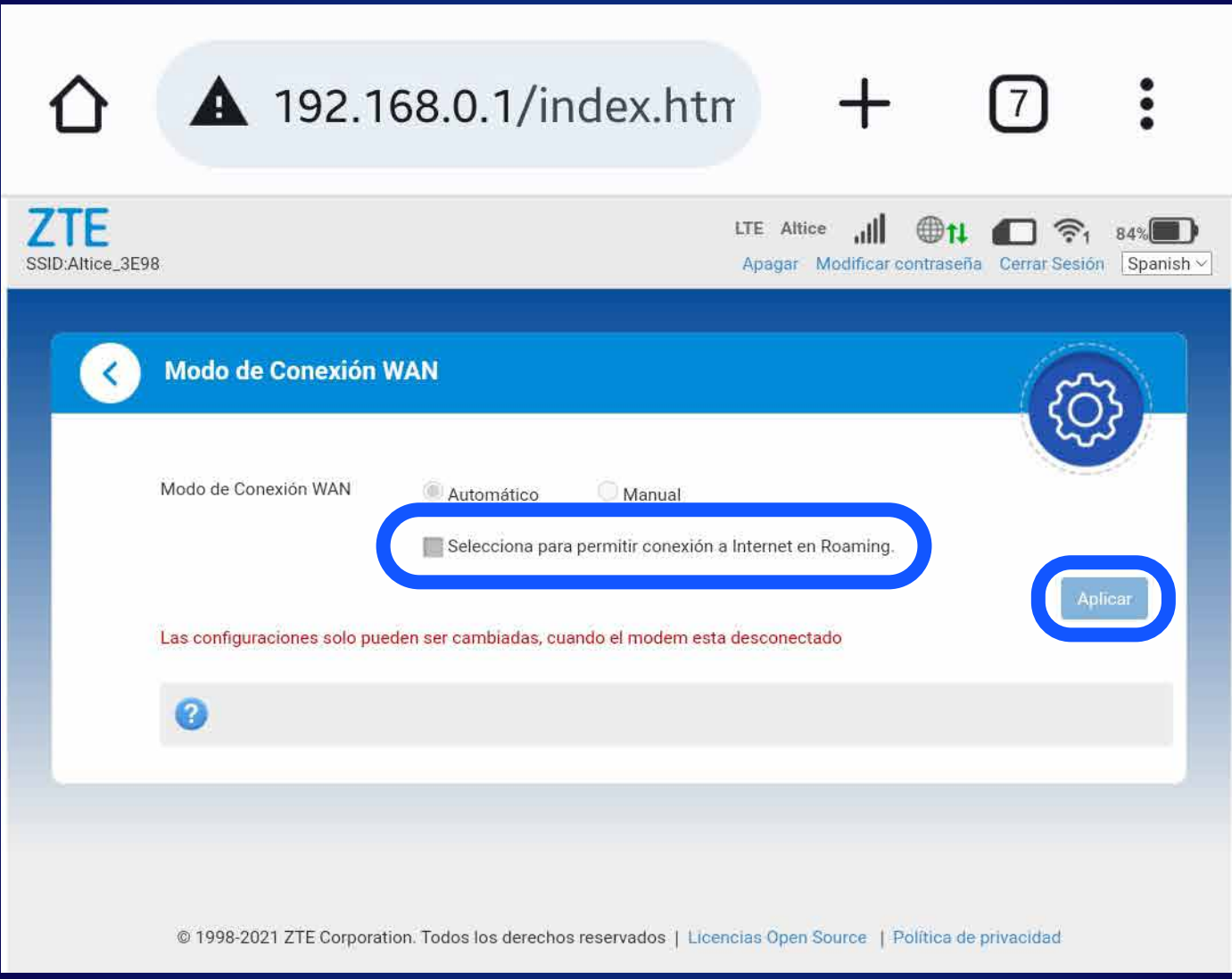

### **Paso 5.**  Encender switch LTE. \*Comprobar la navegación

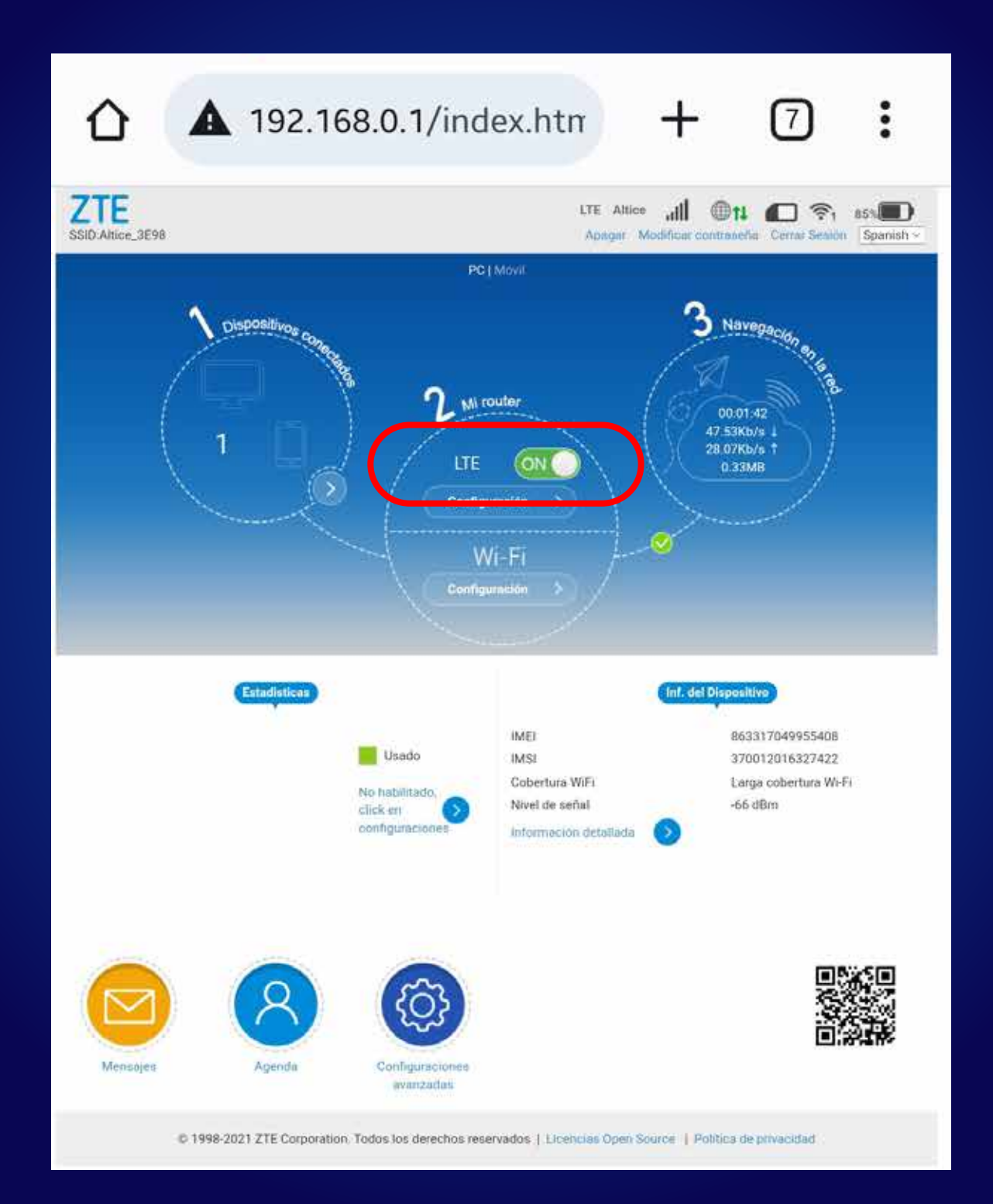